### **Welcome to LMS Navigation Help Guide**

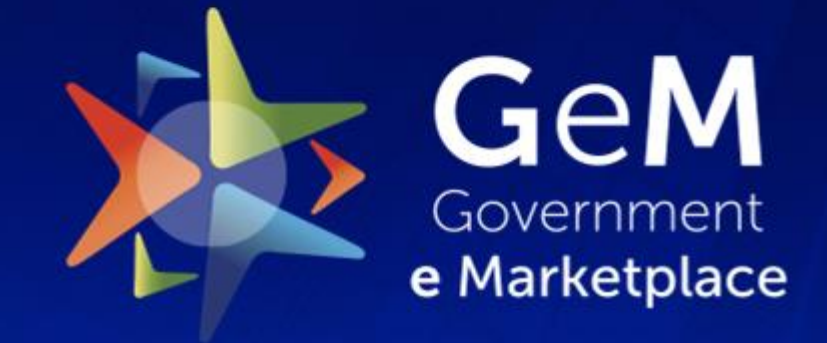

Efficient • Transparent • Inclusive

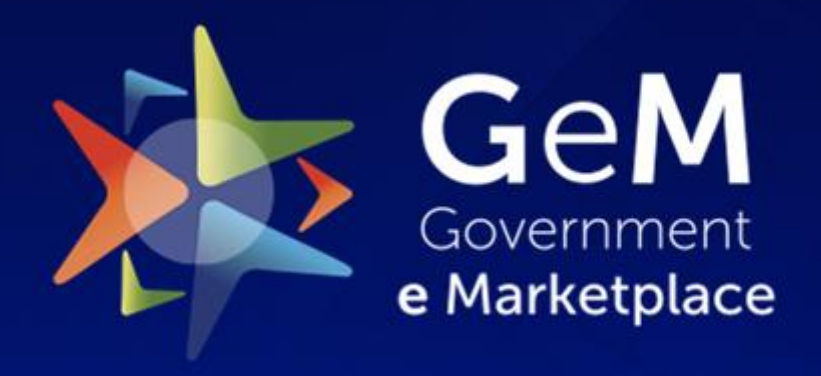

Efficient • Transparent • Inclusive

### **Registration Process**

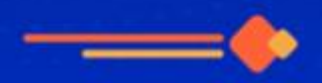

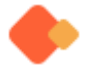

#### Please select "Login/Register" to proceed.

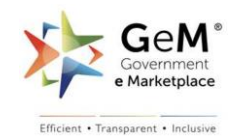

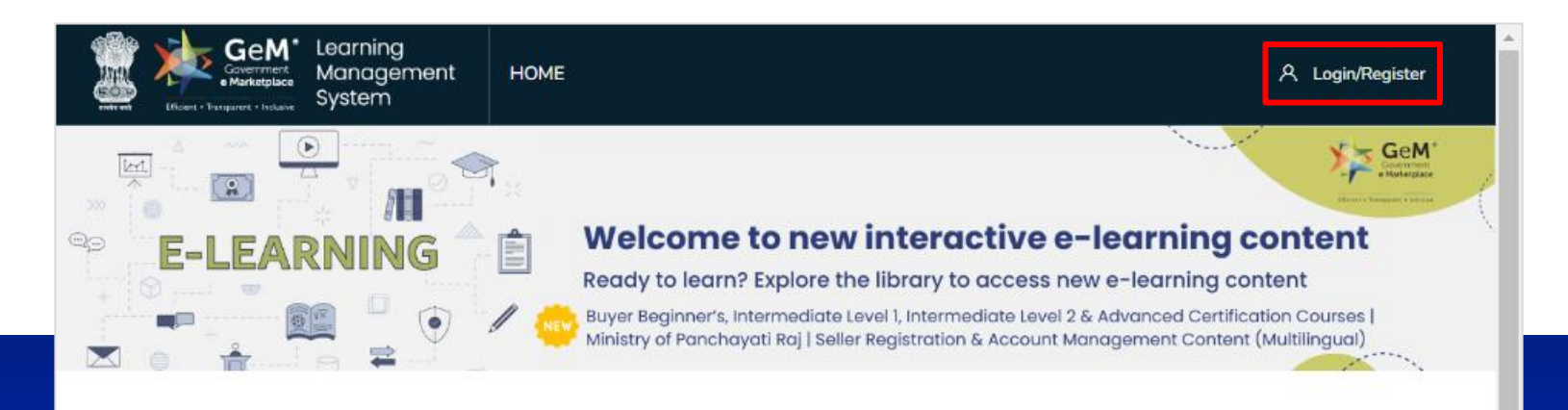

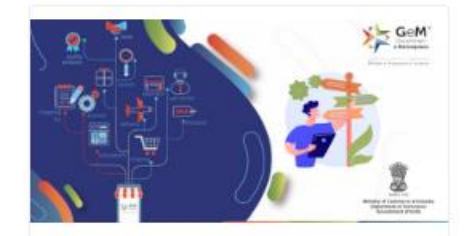

**Buyer Journey** 

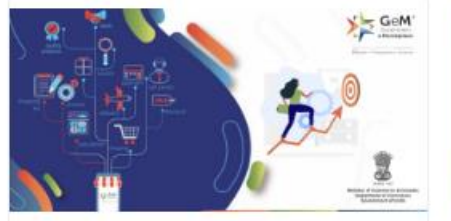

Seller Journey

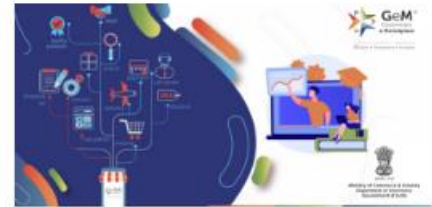

Interactive Buyer Certification Courses

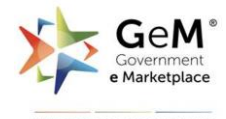

Click on "Sign Up" to register as new user.

*Kindly Note:- You will need to sign up as a new user to access the interactive e-learning courses.* 

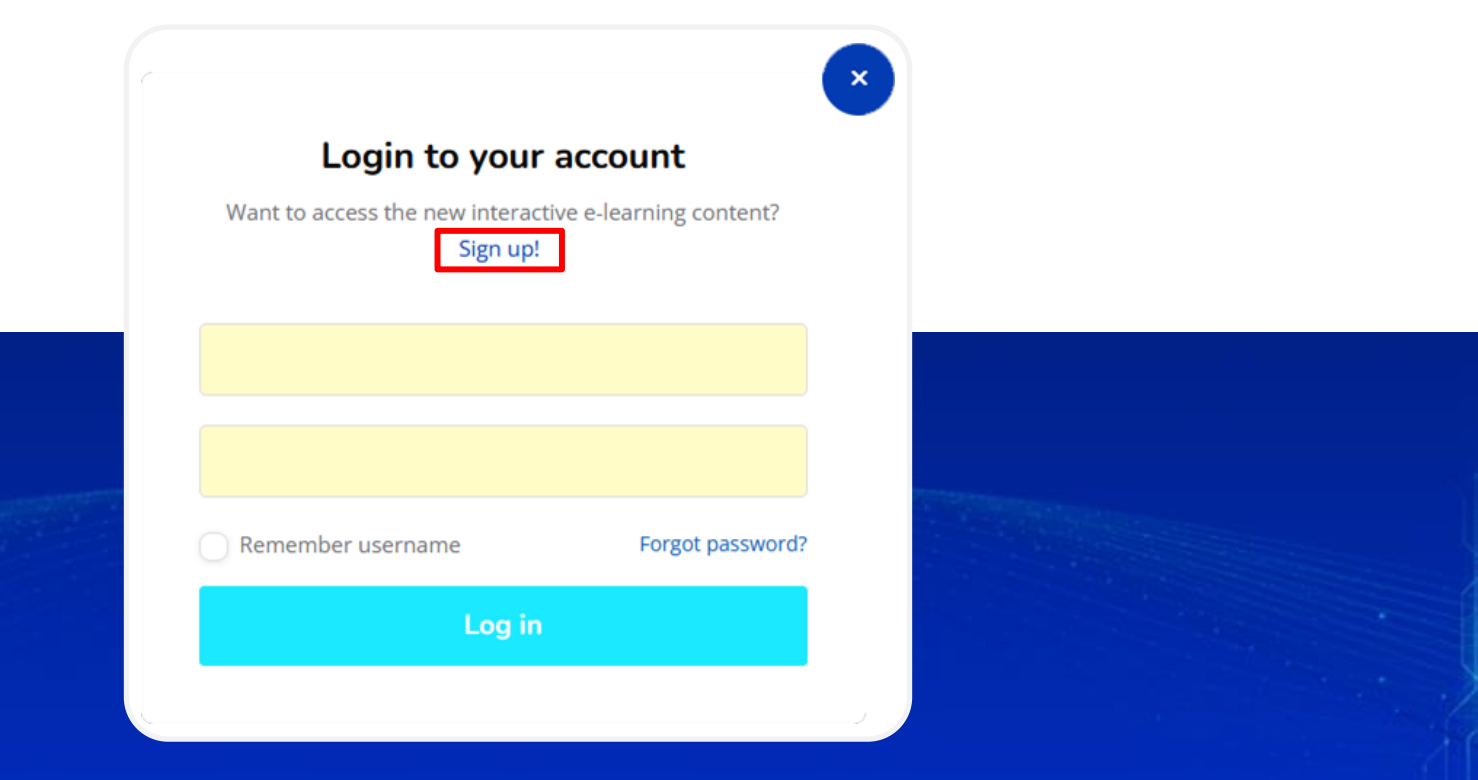

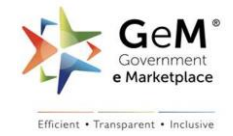

Fill in the required details and select user role from dropdown menu. *Kindly Note:- Please ensure to fill in the correct email ID as an activation link will be sent to this email.* 

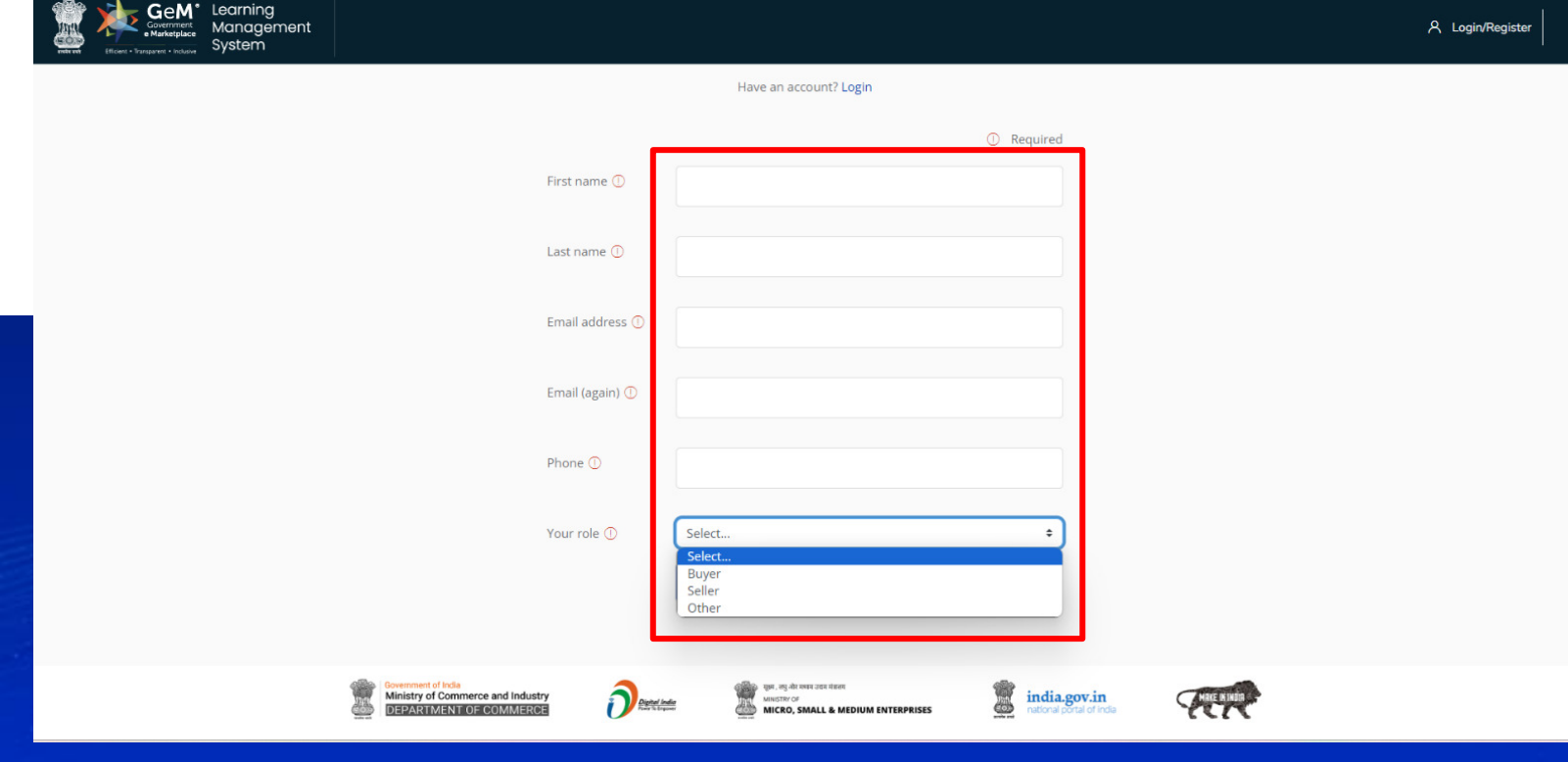

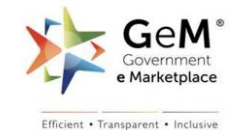

### Set your user ID and password and select the appropriate options from the drop down menu based on the role you have selected.

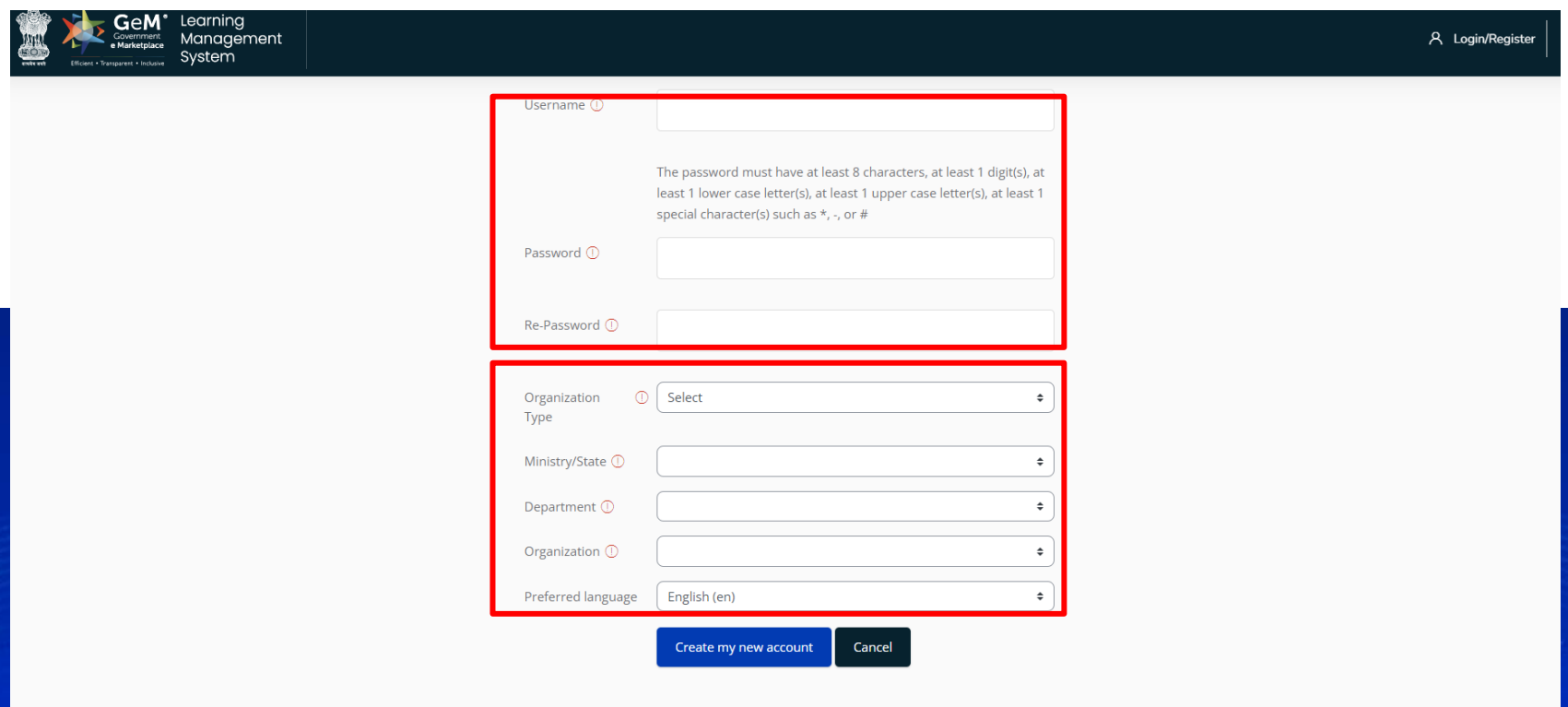

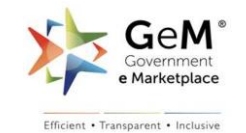

### Click on "Create my new account" to create new LMS ID. *Kindly Note:- All users registering as "Buyer" will need to register with "nic.in" or "gov.in" email ID.*

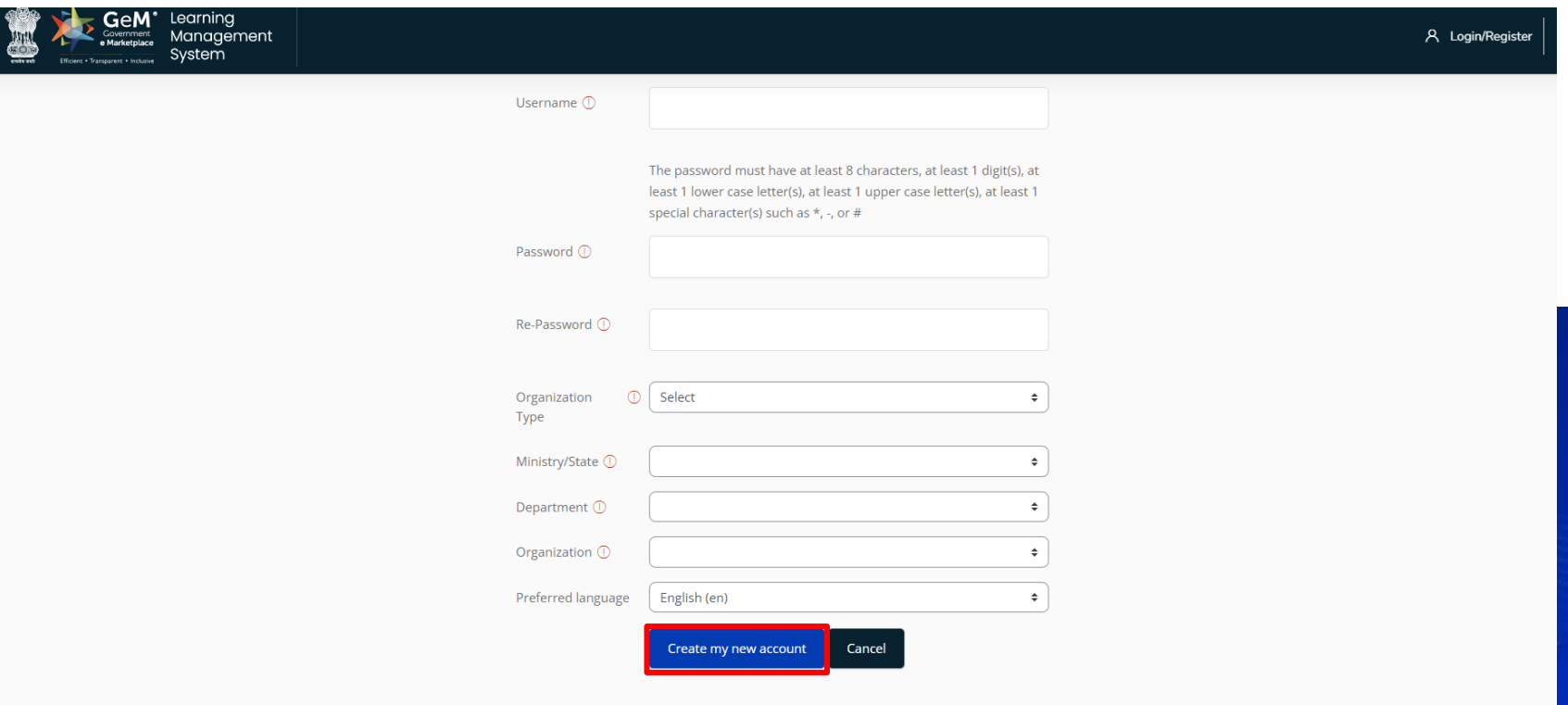

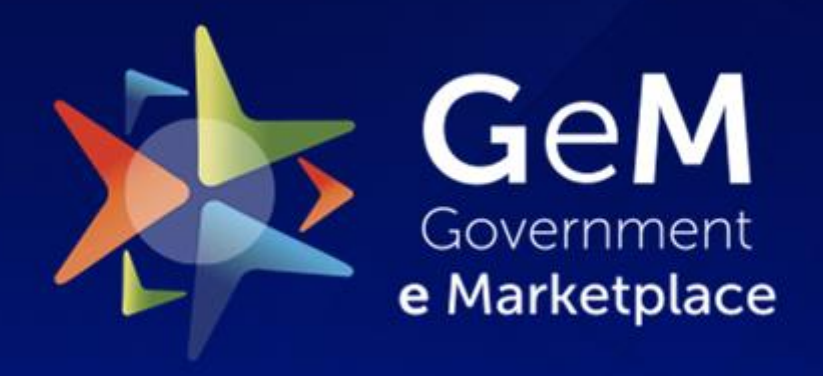

Efficient • Transparent • Inclusive

## **Login Process**

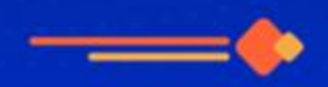

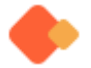

#### Please select "Login/Register" to proceed.

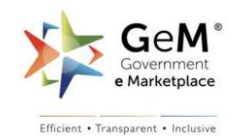

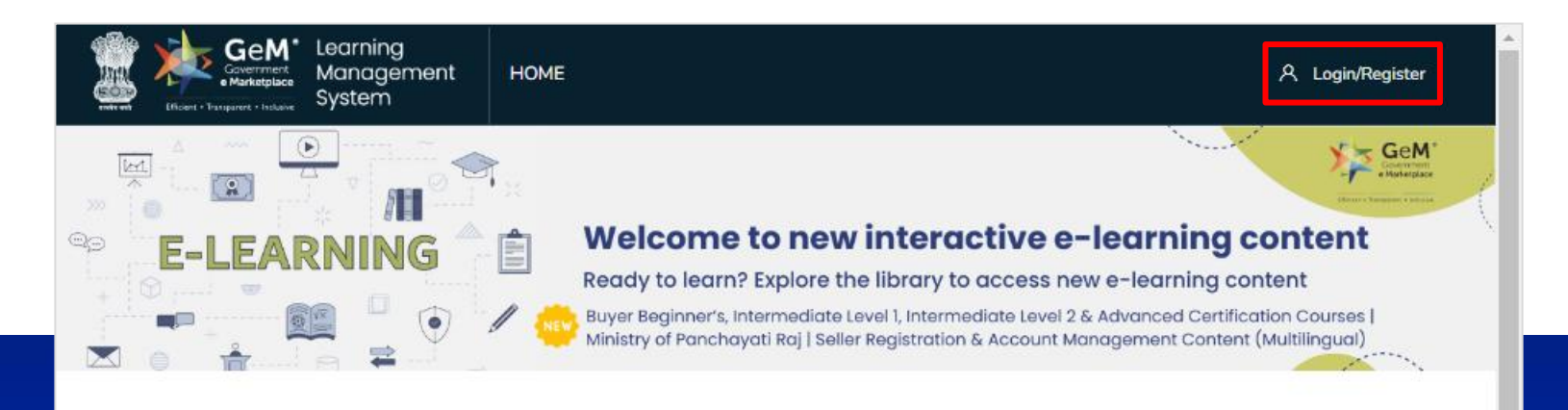

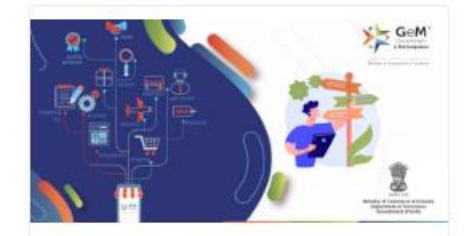

**Buyer Journey** 

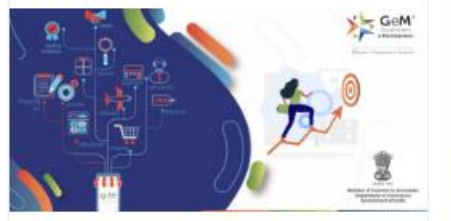

Seller Journey

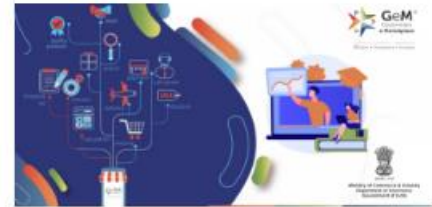

Interactive Buyer Certification Courses

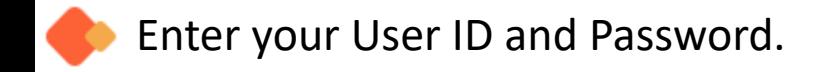

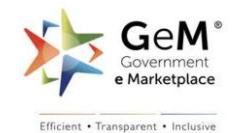

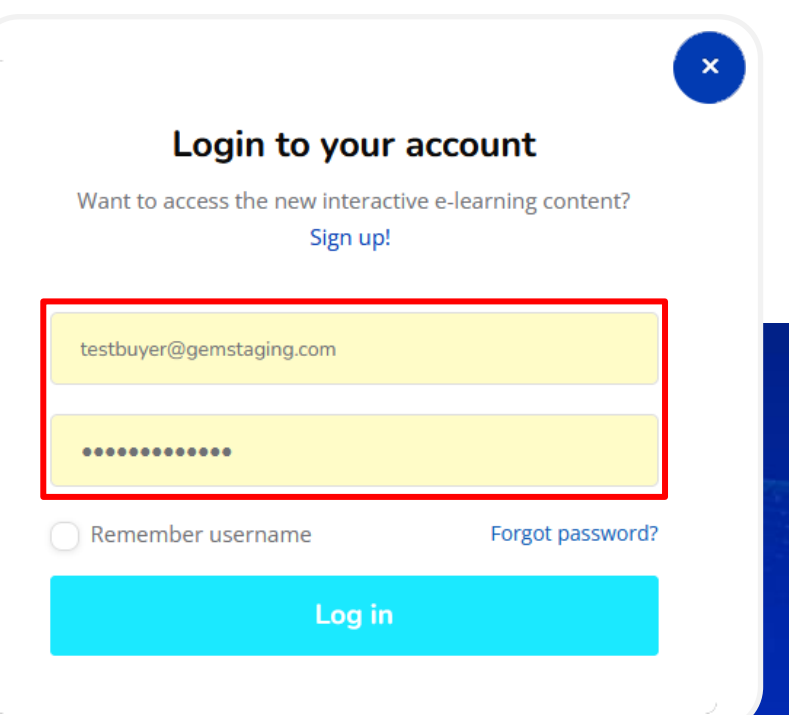

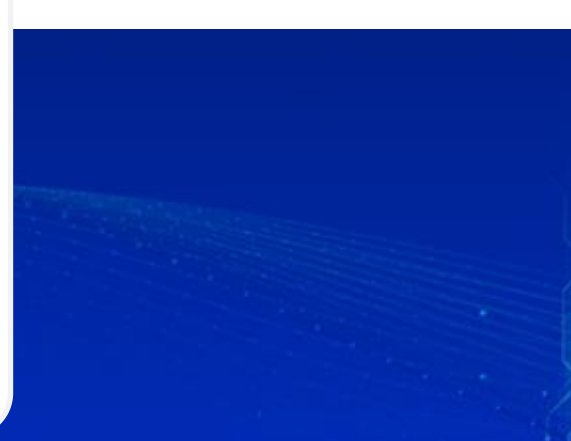

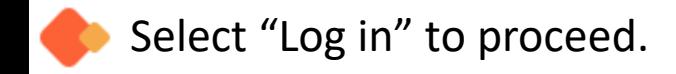

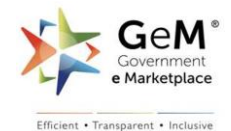

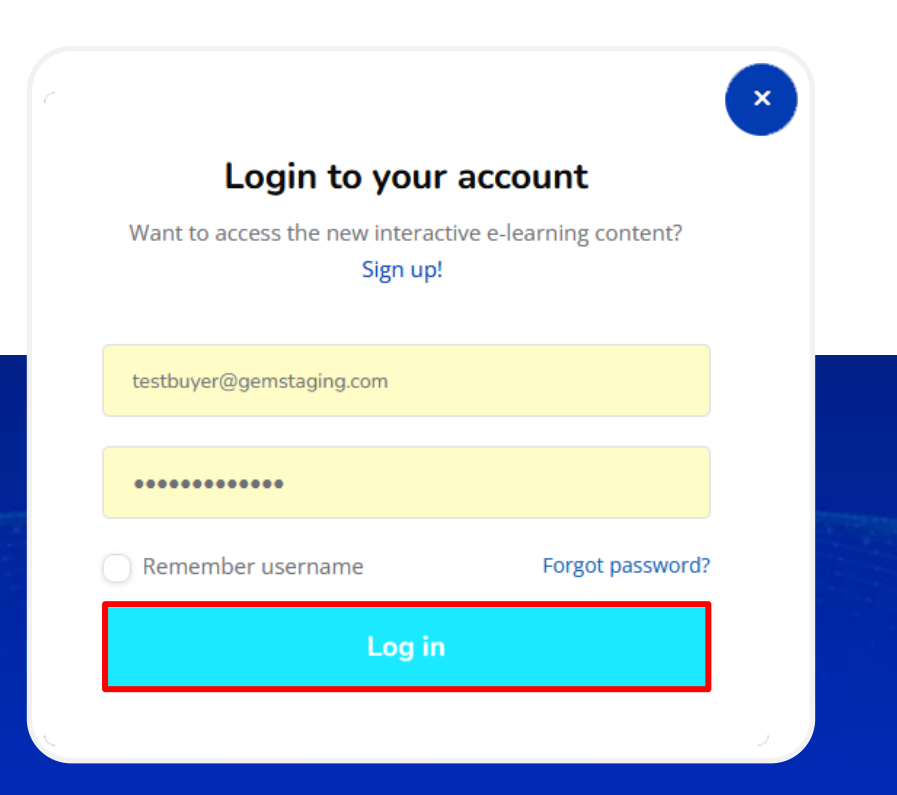

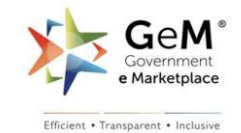

If you have forgotten your password, click on the "Forgot Password" option. Follow the steps to reset your password and regain access to your account.

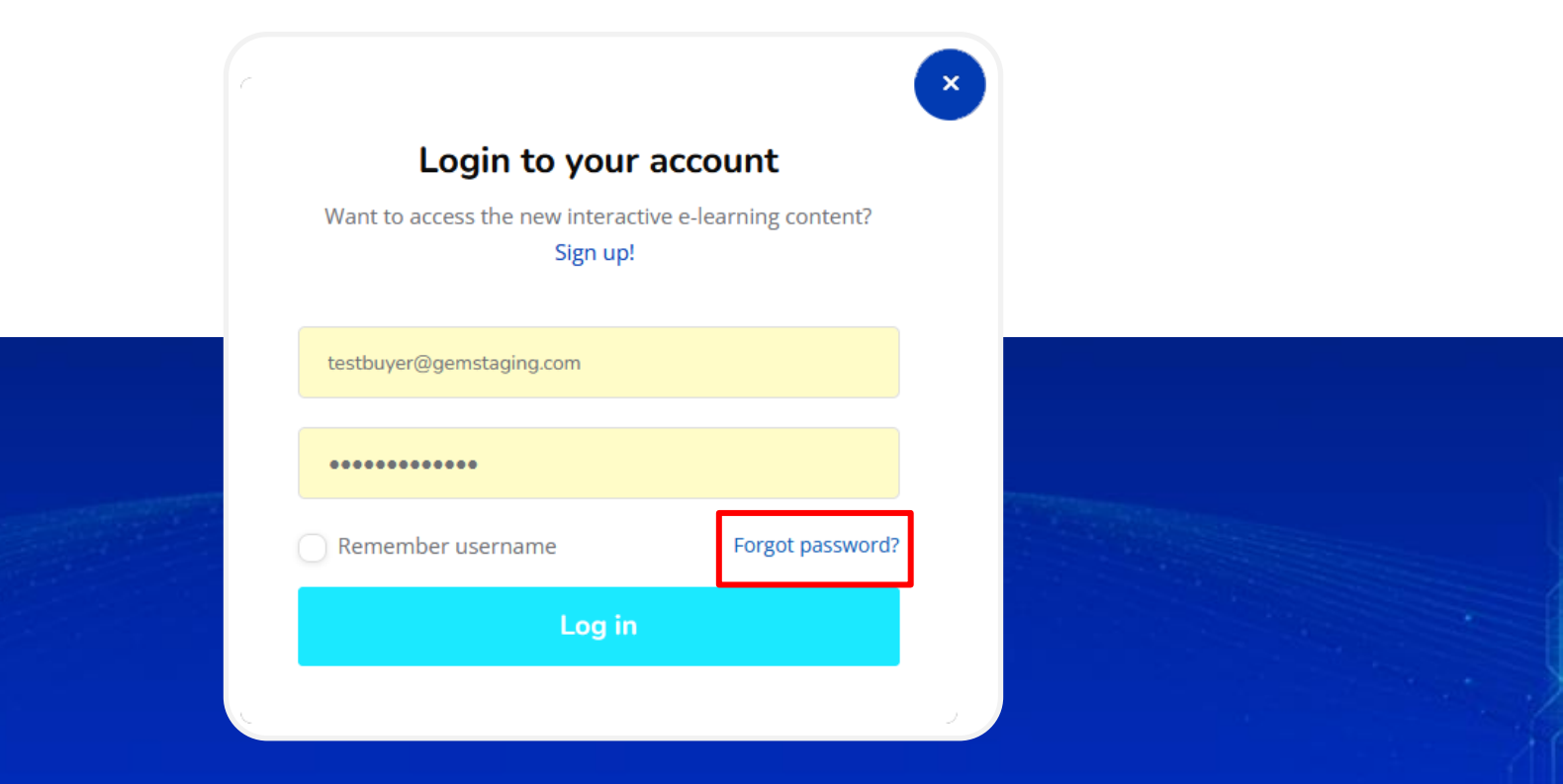

![](_page_12_Picture_0.jpeg)

Efficient • Transparent • Inclusive

## **Home Page Navigation**

![](_page_12_Picture_3.jpeg)

![](_page_13_Picture_0.jpeg)

![](_page_13_Picture_1.jpeg)

![](_page_13_Figure_2.jpeg)

![](_page_13_Picture_3.jpeg)

**Buyer Journey** 

![](_page_13_Picture_5.jpeg)

**Interactive Buyer Certification** Courses

### The Government e Marketplace logo positioned in the upper left corner is interactive.

![](_page_14_Picture_1.jpeg)

![](_page_14_Picture_2.jpeg)

![](_page_14_Picture_3.jpeg)

**Buyer Journey** 

![](_page_14_Picture_5.jpeg)

**Interactive Buyer Certification** Courses

![](_page_15_Picture_0.jpeg)

### Click on "Notification" icon for staying updated with latest updates and announcements.

![](_page_15_Figure_2.jpeg)

### The "Settings" tab allows the user to customize and configure their learning experience.

![](_page_16_Picture_1.jpeg)

**Buyer Journey** 

 $\textcircled{\scriptsize\textcircled{\scriptsize\textcirc}}$ 

**Interactive Buyer Certification** Courses

![](_page_16_Picture_4.jpeg)

![](_page_17_Picture_0.jpeg)

### Click on "Profile" to update your personal information, track your progress and personalise your learning journey.

![](_page_17_Figure_2.jpeg)

![](_page_18_Picture_0.jpeg)

Under the "Preferences" tab there is a "Preferred Language" option that allows you to select your preferred language for accessing the platform and content.

![](_page_18_Figure_2.jpeg)

To change your language, click on "Preferred language".

![](_page_19_Picture_1.jpeg)

![](_page_19_Figure_2.jpeg)

![](_page_20_Picture_0.jpeg)

Then select the language from the dropdown list. Please be aware that if you change the language, any progress you've made until now will be lost.

![](_page_20_Picture_15.jpeg)

### Click on "Change password" if you want to change your password.

![](_page_21_Picture_1.jpeg)

GeM Learning  $\bigcirc$   $\bigcirc$ Management **HOME DASHBOARD MY COURSES** System irizet - Transparent - Inclusiv **Buyer User** Home / Home / Preferences Start ☎ Profile **BU** ゃ Reports **Preferences** ಕ್ಷಿಣ್ಣ Preferences User account  $\oplus$ Log out Edit profile **Click on Change**  Change password **password**  Preferred language Government of India सूत्रम, तत्रु और मध्यम उदाम मंत्रालय Ministry of Commerce and Industry india.gov.in MINISTRY OF Distral India ≝ DEPARTMENT OF COMMERCE MICRO, SMALL & MEDIUM ENTERPRISES

![](_page_22_Picture_0.jpeg)

### The "Log out" icon allows users to log out of their account and securely end their current session.

![](_page_22_Figure_2.jpeg)

![](_page_23_Picture_0.jpeg)

### Helpdesk support is a crucial support system for users. Click on this email link here to reach out to us.

![](_page_23_Picture_9.jpeg)

![](_page_24_Picture_0.jpeg)

Upon clicking the "HOME" button, Buyer can discover courses on Buyer Journey and Interactive Buyer Certification Courses.

![](_page_24_Figure_2.jpeg)

**Interactive Buyer Certification** Courses

### On clicking "Buyer Journey", Buyer will be able to see the assigned courses.

![](_page_25_Picture_1.jpeg)

Learning **OOC** Management **HOME** MY COURSES **DASHBOARD** System  $\sum$  GeM 3 GeM GeM 意 思 Buyer Journey Buyer Journey Buyer Journey 01 - Introduction to GeM 02-Registration & Account 03-Procurement Modes - Products Marketplace Management  $814$  $814$  $814$ 

![](_page_25_Picture_3.jpeg)

![](_page_25_Picture_4.jpeg)

![](_page_25_Picture_5.jpeg)

![](_page_26_Picture_0.jpeg)

Efficient . Transparent . Inclusive

Click on "Buyer Certification Courses" to see certification courses assigned to you. *Kindly Note: - It is mandatory to complete the previous course before unlocking access to the next course.* 

![](_page_26_Figure_2.jpeg)

![](_page_26_Picture_3.jpeg)

![](_page_27_Picture_0.jpeg)

Inside these courses, there are four components that Buyer has to complete to get credit of the course and final certification.

![](_page_27_Picture_10.jpeg)

![](_page_28_Picture_0.jpeg)

### If you are a Seller, you will see Seller Journey tab. Click on the tile to access various Seller-related courses.

![](_page_28_Figure_2.jpeg)

#### Here is the view of various Seller journey courses.

![](_page_29_Picture_1.jpeg)

![](_page_29_Picture_2.jpeg)

![](_page_30_Picture_0.jpeg)

Efficient • Transparent • Inclusive

# **My Courses**

![](_page_30_Picture_3.jpeg)

![](_page_31_Picture_0.jpeg)

"MY COURSES" button provides users with quick access to the courses they are enrolled to. It displays a list of courses the user is currently taking or has taken in the past.

![](_page_31_Figure_2.jpeg)

![](_page_31_Picture_3.jpeg)

**Buyer Journey** 

![](_page_31_Picture_5.jpeg)

**Interactive Buyer Certification** Courses

![](_page_32_Picture_0.jpeg)

### Course category names are used to organize and classify courses based on their subject matter or theme.

![](_page_32_Picture_9.jpeg)

![](_page_33_Picture_0.jpeg)

![](_page_33_Picture_1.jpeg)

![](_page_33_Picture_14.jpeg)

![](_page_34_Picture_0.jpeg)

![](_page_34_Picture_1.jpeg)

![](_page_34_Picture_12.jpeg)

![](_page_35_Picture_0.jpeg)

A pop-up window will emerge to assist in initiating the course. Please ensure that any pop-up blockers are disabled to allow access to the course.

![](_page_35_Picture_2.jpeg)

![](_page_36_Picture_0.jpeg)

Let's explore navigating through the Interactive Module. To play the module, click on "Play" button.

![](_page_36_Picture_2.jpeg)

![](_page_37_Picture_0.jpeg)

### There are various buttons or tabs, providing access to different sections within the module.

![](_page_37_Picture_2.jpeg)

![](_page_38_Picture_0.jpeg)

![](_page_38_Picture_1.jpeg)

![](_page_38_Figure_2.jpeg)

![](_page_39_Picture_0.jpeg)

### Close the window in order to exit the course.

![](_page_39_Picture_2.jpeg)

![](_page_39_Picture_3.jpeg)

![](_page_40_Picture_0.jpeg)

Please ensure that the LMS window remains open to receive completion/ tracking information from the interactive module. Upon completion of each module, the status will be reflected on the LMS module list page.

![](_page_40_Picture_12.jpeg)

![](_page_41_Picture_0.jpeg)

### Click on "MY COURSES" to go to the course list.

![](_page_41_Picture_2.jpeg)

![](_page_41_Picture_12.jpeg)

### Here, the user can see the completion status of the course.

![](_page_42_Picture_1.jpeg)

![](_page_42_Picture_6.jpeg)

![](_page_43_Picture_0.jpeg)

### The course duration refers to the total length of time required to complete the course from start to finish.

![](_page_43_Picture_9.jpeg)

### By clicking on "View", the user can launch the respective courses.

![](_page_44_Picture_1.jpeg)

![](_page_44_Picture_7.jpeg)

![](_page_45_Picture_0.jpeg)

The "All" dropdown menu provides information regarding courses in progress, upcoming, completed, and their respective durations.

![](_page_45_Picture_11.jpeg)

![](_page_46_Picture_0.jpeg)

Efficient • Transparent • Inclusive

### **Dashboard**

![](_page_46_Picture_3.jpeg)

![](_page_47_Picture_0.jpeg)

### The dashboard contains details about "My Courses," "My Profile," "My Settings," and "My Grades".

![](_page_47_Figure_2.jpeg)

### The dashboard provides user a summary of their progress based on the courses and topics.

![](_page_48_Picture_1.jpeg)

Efficient . Transparent . Inclusive

![](_page_49_Picture_0.jpeg)

Efficient • Transparent • Inclusive

# **Reports (My Learning Records)**

![](_page_49_Picture_3.jpeg)

### The "Reports" tab provides details on users' learning records.

![](_page_50_Picture_1.jpeg)

![](_page_50_Picture_9.jpeg)

![](_page_51_Picture_0.jpeg)

Within the Reports tab, users can utilize the search parameters to filter and download specific learner's reports.

![](_page_51_Picture_10.jpeg)

### By using the "Download" option, user can acquire the reports in Excel format.

![](_page_52_Picture_1.jpeg)

Efficient . Transparent . Inclusive

![](_page_52_Picture_9.jpeg)

![](_page_53_Picture_0.jpeg)

Efficient • Transparent • Inclusive

### May your learning journey be smooth and uninterrupted. **Thank you!**

![](_page_53_Picture_3.jpeg)